# **Tables**

One purpose of [dataflow](http://wiki.dglogik.com/dglux5_wiki:dataflow:home) is to work with tables. Tables are used by [charts,](http://wiki.dglogik.com/dglux5_wiki:widgets_and_property_inspector:charts:home) [data grids,](http://wiki.dglogik.com/dglux5_wiki:widgets_and_property_inspector:components:data_grid:home) [repeaters,](http://wiki.dglogik.com/dglux5_wiki:widgets_and_property_inspector:repeaters:home) and other DGLux5 [components and widgets.](http://wiki.dglogik.com/dglux5_wiki:widgets_and_property_inspector:essentials:home) This page covers:

- How to load a table
- How to perform operations on a table
- How to create a table in real time
- How to get a string that aggregates column values
- How to view the contents of nested tables
- How to unbind and save table data

#### **Note**

Dataflow does not support duplicate column names within a table. In particular, the [Column](http://wiki.dglogik.com/dglux5_wiki:dataflow:dataflow_blocks_reference:table_operations:column_mapping) [Mapping](http://wiki.dglogik.com/dglux5_wiki:dataflow:dataflow_blocks_reference:table_operations:column_mapping) block and the [Filter](http://wiki.dglogik.com/dglux5_wiki:dataflow:dataflow_blocks_reference:table_operations:filter) block do not support duplicate column names.

## **How to Load a Table**

To load a table, first [open](http://wiki.dglogik.com/dglux5_wiki:dataflow:home#open) the dataflow model or the Project Dataflow. Then, follow the relevant procedure below.

**Tip**

If you want to use this table as the source for a component, you might want to [insert](http://wiki.dglogik.com/dglux5_wiki:widgets_and_property_inspector:essentials:home#insert) the component first. Then, you can insert the table in the component's dataflow model.

#### **How to Load a Table from a Metric History**

To load a table from a metric history:

1. Without closing the dataflow window, open the [Data panel,](http://wiki.dglogik.com/dglux5_wiki:workspace_and_workflow:panels_and_menus:data_panel) and select the relevant node.

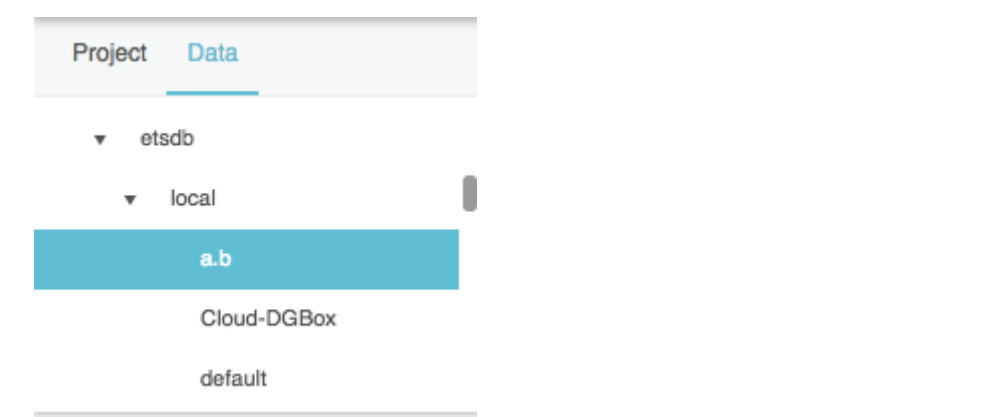

2. In the [Metrics panel,](http://wiki.dglogik.com/dglux5_wiki:workspace_and_workflow:panels_and_menus:metrics_panel) find the relevant data metric, and drag its **History** icon to the dataflow window.

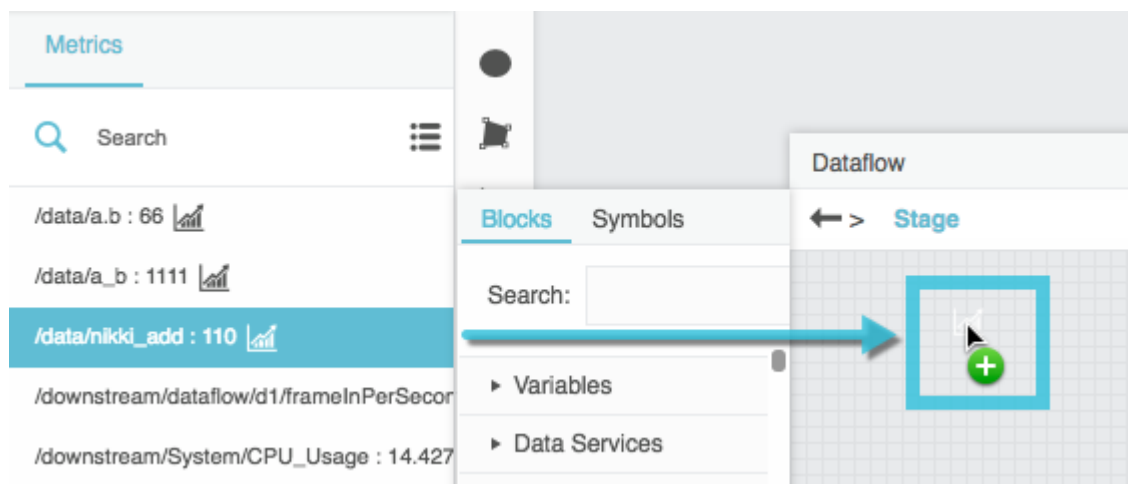

3. To open the table, select the [Load History](http://wiki.dglogik.com/dglux5_wiki:dataflow:dataflow_blocks_reference:data_services:load_history) dataflow block, and in the block properties panel, click the value of the **output** property.

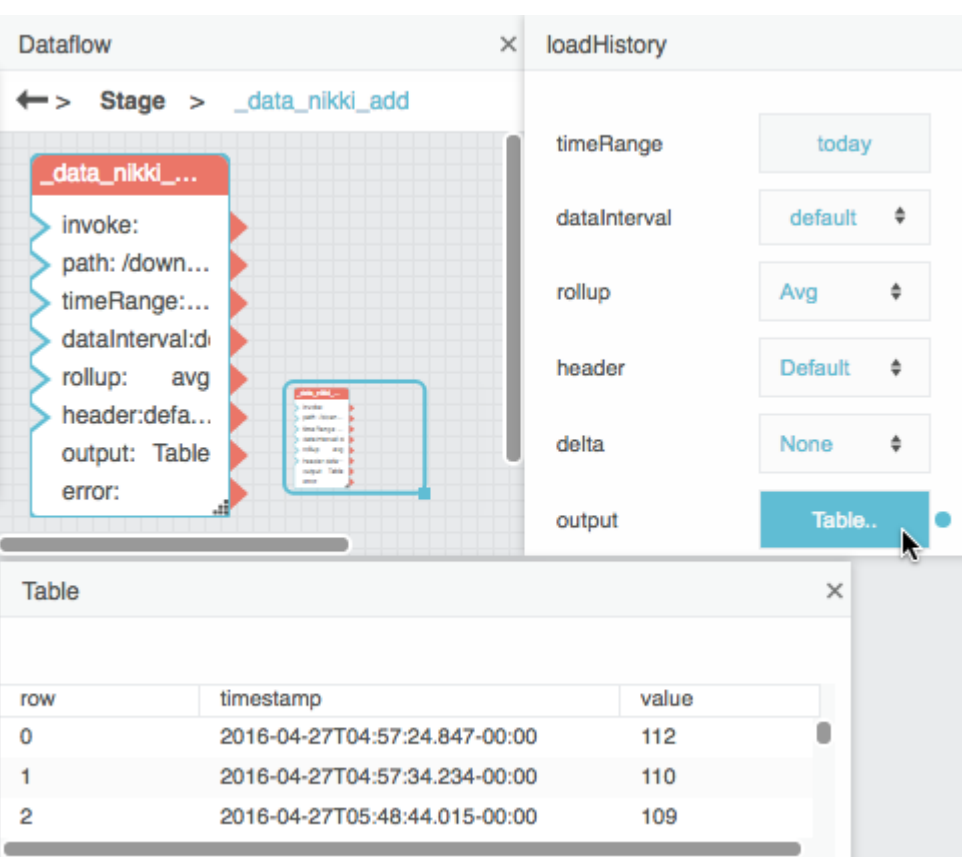

## **How to Load a Table from Multiple Metric Histories**

To load one table from multiple data metric histories:

1. In the dataflow window, expand **Data Services**, and drag a [Multi-Histories](http://wiki.dglogik.com/dglux5_wiki:dataflow:dataflow_blocks_reference:data_services:multi-histories) block to the dataflow.

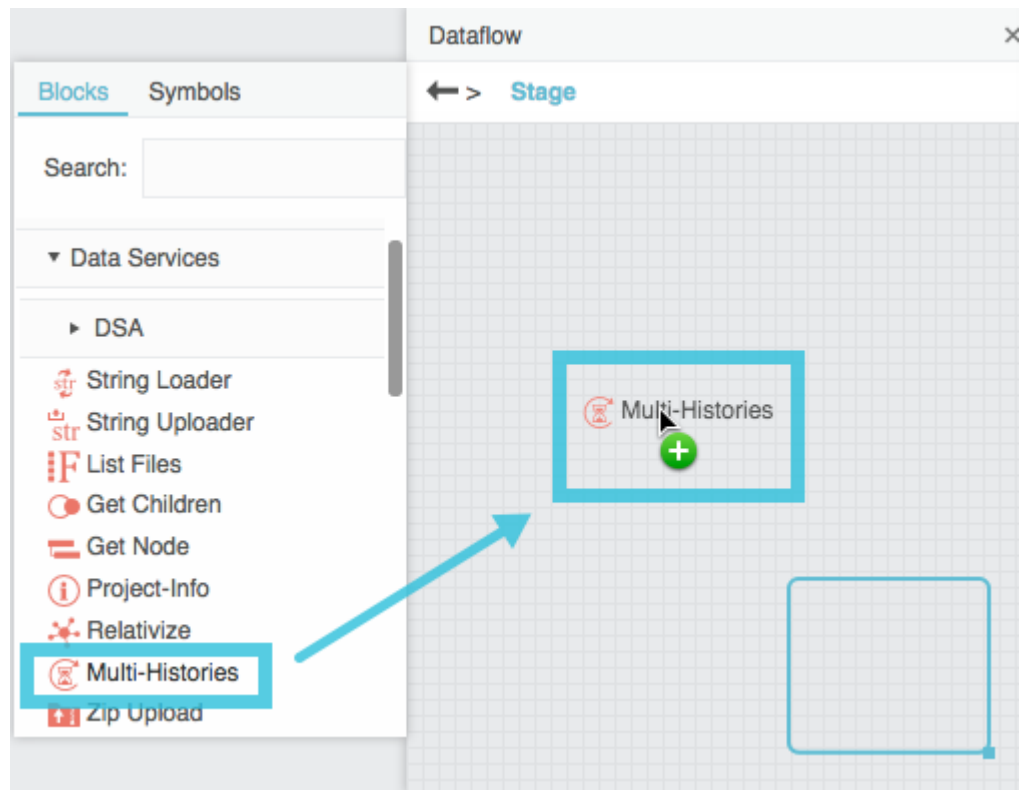

- 2. Select the Multi-Histories block.
- 3. Click the **Edit in Window** icon in the **paths** field.

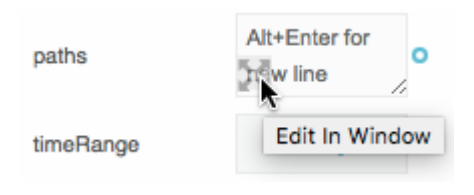

A pop-up appears.

4. In the [Data panel](http://wiki.dglogik.com/dglux5_wiki:workspace_and_workflow:panels_and_menus:data_panel), select the relevant data source.

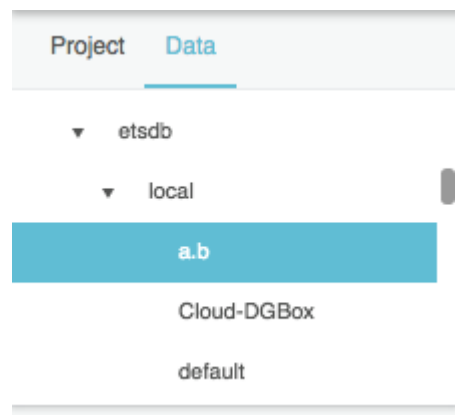

5. In the [Metrics panel,](http://wiki.dglogik.com/dglux5_wiki:workspace_and_workflow:panels_and_menus:metrics_panel) select a relevant data metric, and drag its  $\blacksquare$  History icon to the pop-up.

- 6. After the path, type Enter to insert a new line.
- 7. Repeat steps 4 to 6 until all of the relevant data metrics are loaded, and then click **Apply** or **OK**.
- 8. With the Multi-Histories block selected, click **Invoke**.

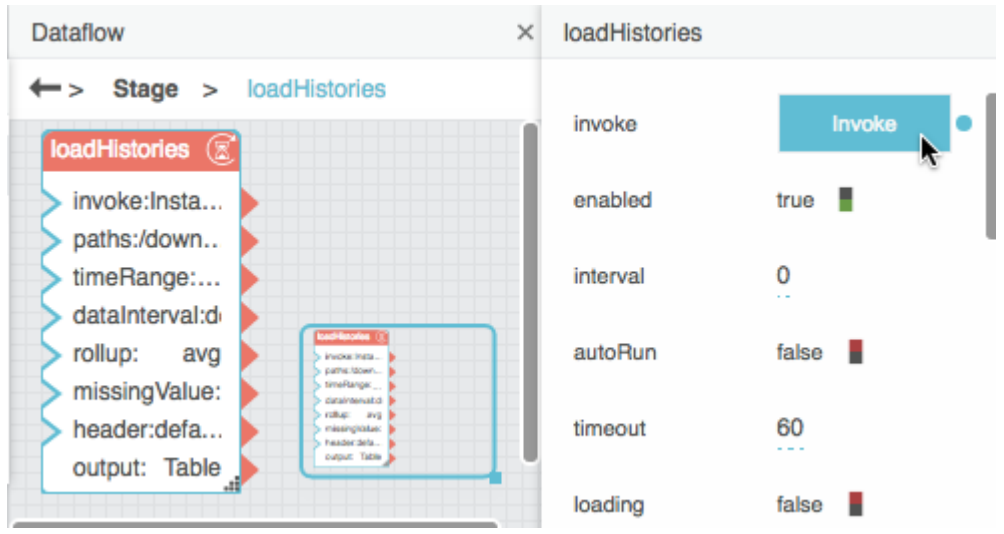

9. With the Multi-Histories block selected, click the value of the **output** property to open the table.

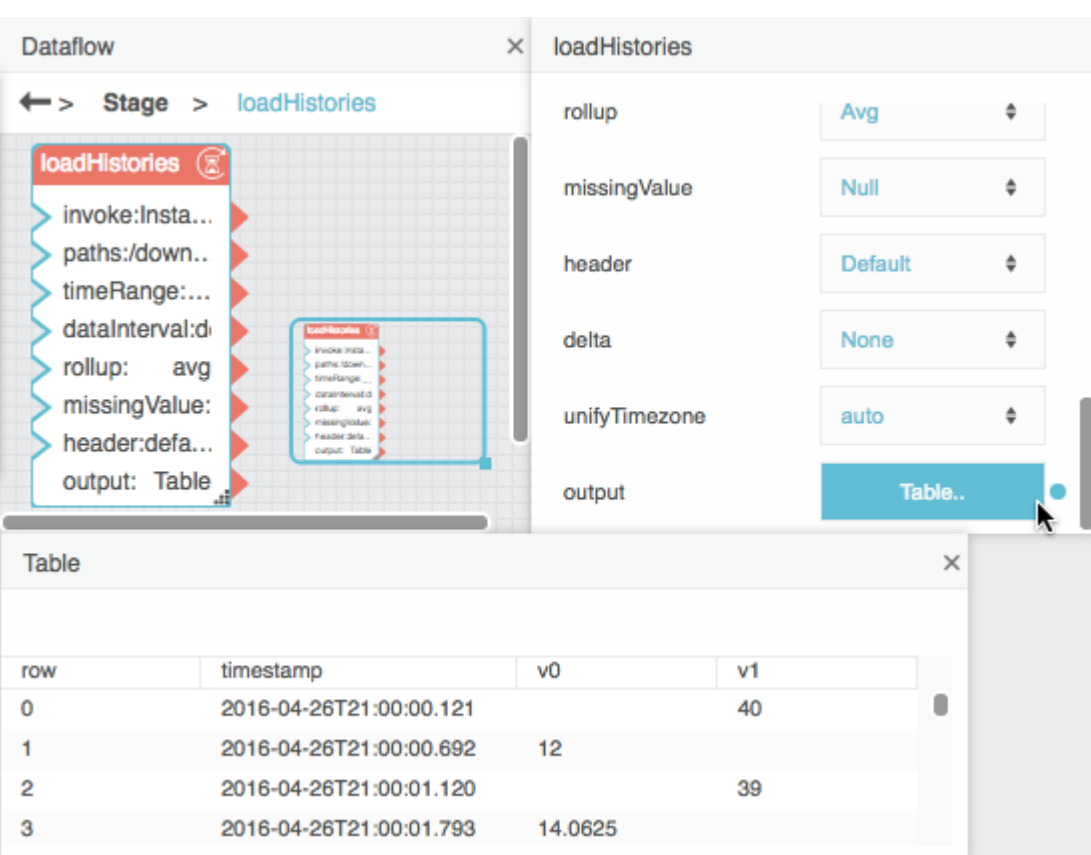

### **How to Parse a Table from CSV or JSON Data**

Before loading a table from a CSV or JSON file, you might want to [upload the file to your project](http://wiki.dglogik.com/dglux5_wiki:workspace_and_workflow:panels_and_menus:project_panel#upload_download_and_manage_files).

To load a CSV or JSON string and then parse it into a table:

1. In the block palette, expand **Data Services**, and drag a [String Loader](http://wiki.dglogik.com/dglux5_wiki:dataflow:dataflow_blocks_reference:data_services:string_loader) block onto the dataflow window.

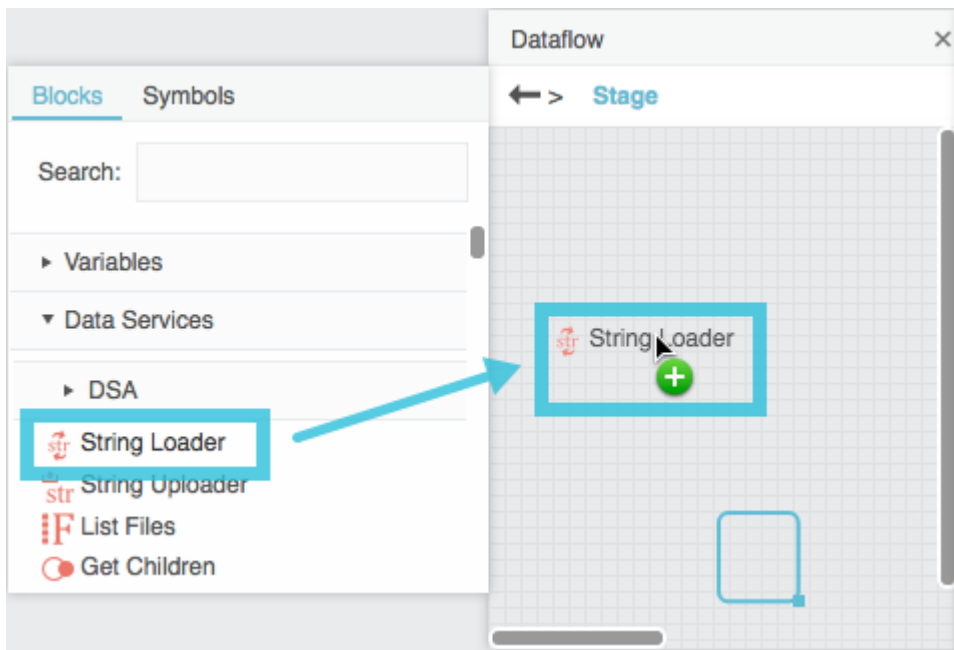

- 2. Select the String Loader block.
- 3. In the [Project panel](http://wiki.dglogik.com/dglux5_wiki:workspace_and_workflow:panels_and_menus:project_panel), find the JSON or CSV file in your DGLux5 [project](http://wiki.dglogik.com/dglux5_wiki:workspace_and_workflow:projects_and_files:home), drag it to the **path** property of the [String Loader](http://wiki.dglogik.com/dglux5_wiki:dataflow:dataflow_blocks_reference:data_services:string_loader) block, and press Enter or Return.

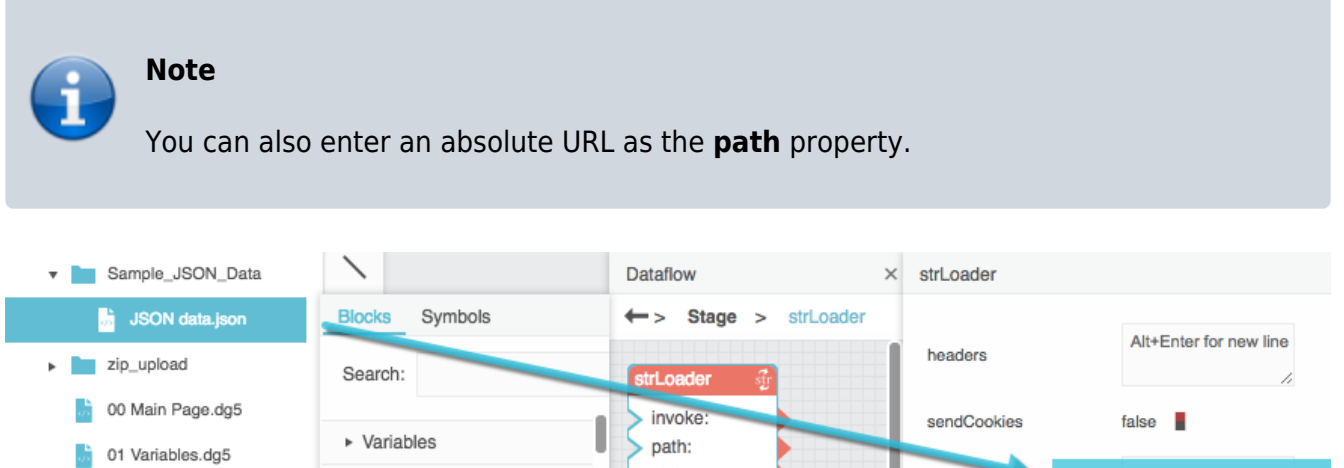

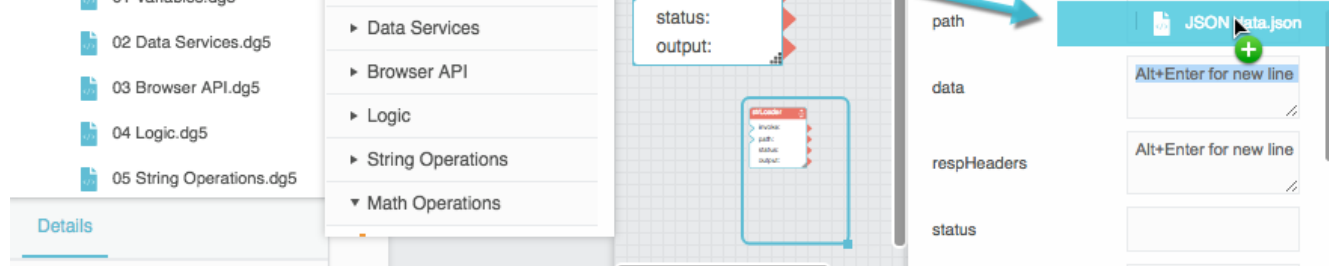

The CSV or JSON string appears as the **output** property.

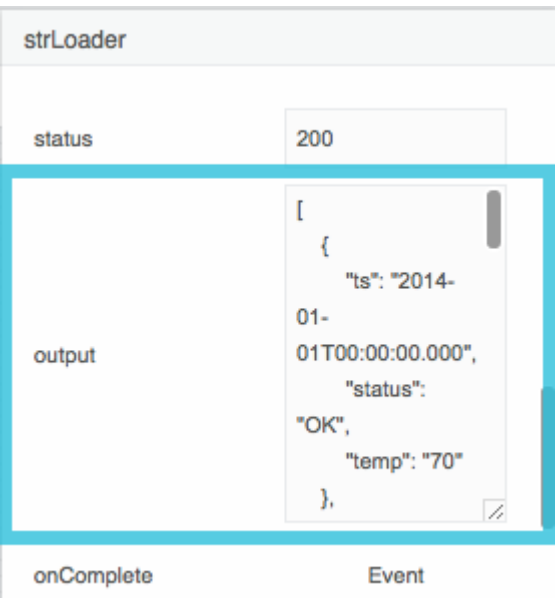

4. Expand **Table Operations**, and drag a [CSV Parser](http://wiki.dglogik.com/dglux5_wiki:dataflow:dataflow_blocks_reference:table_operations:csv_parser) or [JSON Parser](http://wiki.dglogik.com/dglux5_wiki:dataflow:dataflow_blocks_reference:table_operations:json_parser) block onto the dataflow window.

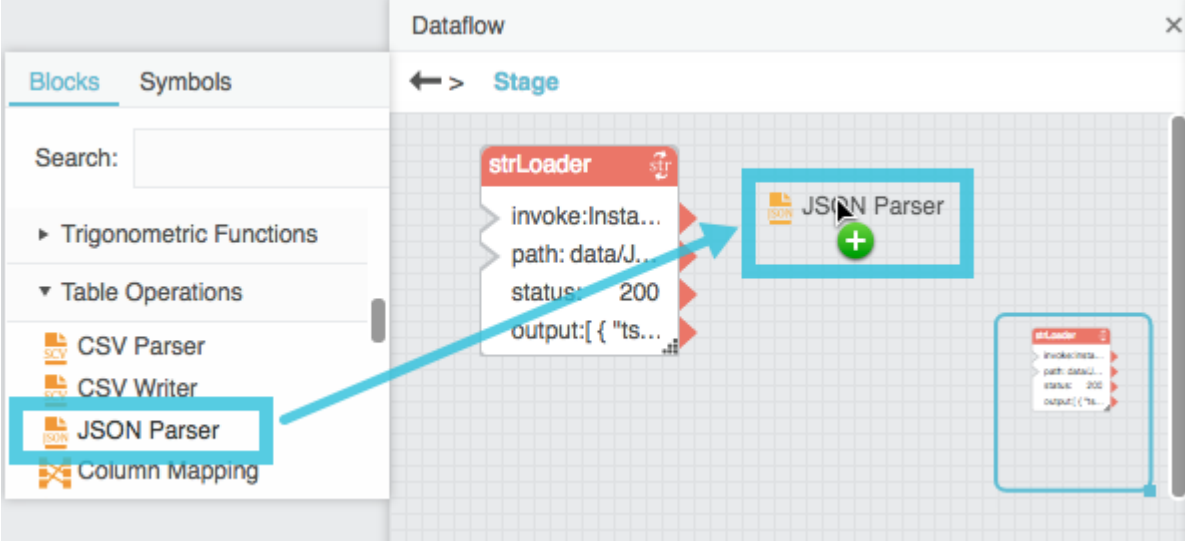

5. Bind the **output** property of the [String Loader block](http://wiki.dglogik.com/dglux5_wiki:dataflow:dataflow_blocks_reference:data_services:string_loader) to the **input** property of the [CSV Parser](http://wiki.dglogik.com/dglux5_wiki:dataflow:dataflow_blocks_reference:table_operations:csv_parser) or [JSON Parser](http://wiki.dglogik.com/dglux5_wiki:dataflow:dataflow_blocks_reference:table_operations:json_parser) block.

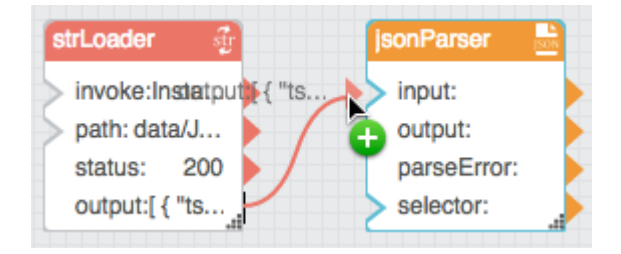

6. If your file is a CSV file that includes headers, select the CSV Parser block and set the **withHeader** property to TRUE.

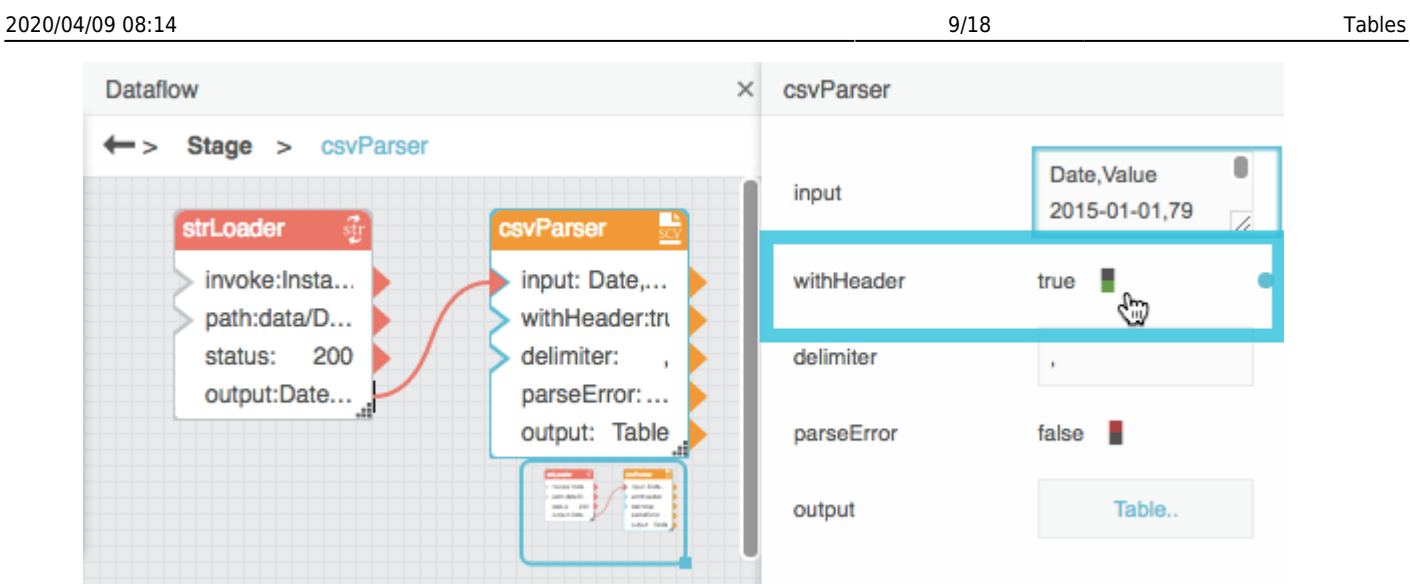

7. Select the CSV Parser or JSON Parser block, and then click the value of the **output** property to open the table.

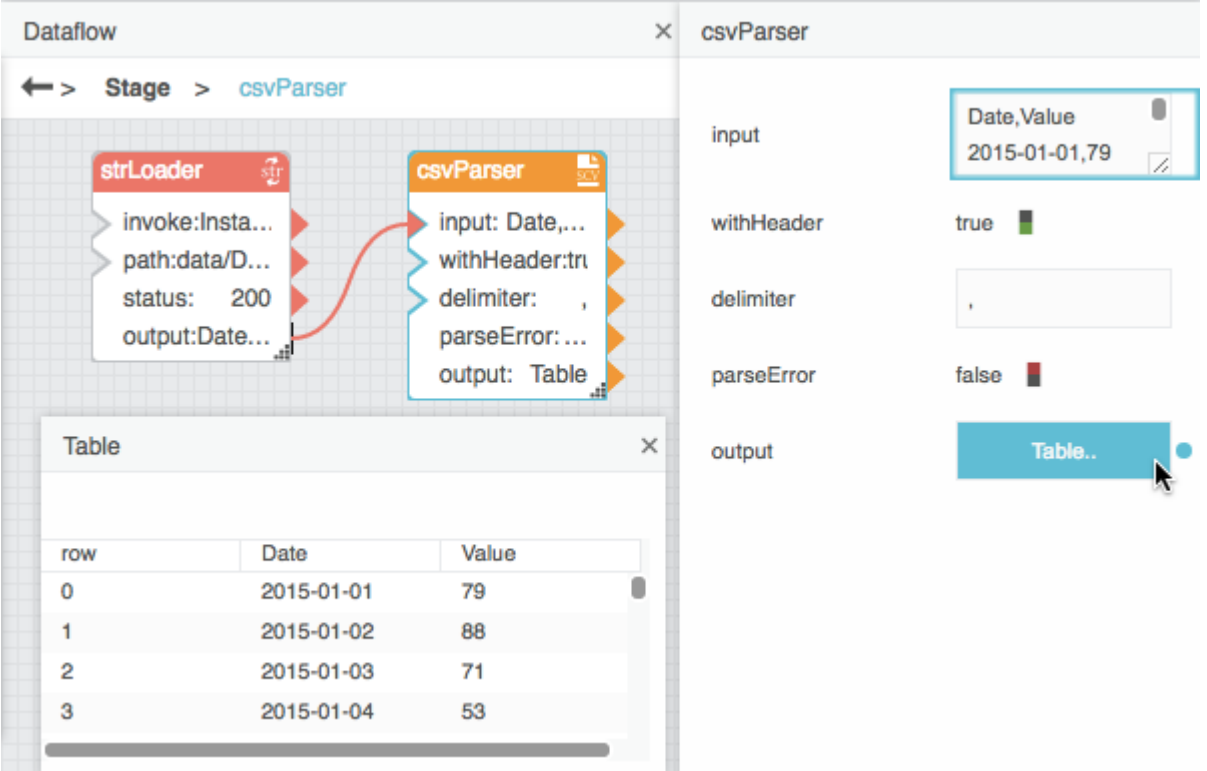

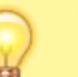

## **Tip**

You can also load JSON data from a web source using the [JSONP Loader](http://wiki.dglogik.com/dglux5_wiki:dataflow:dataflow_blocks_reference:browser_api:jsonp_loader) block.

#### **How to Manually Enter Data in a Table Dataflow Block**

To add a [Table](http://wiki.dglogik.com/dglux5_wiki:dataflow:dataflow_blocks_reference:variables:table) block and manually enter table data:

1. Expand **Variables**, and drag a Table dataflow block onto the dataflow window.

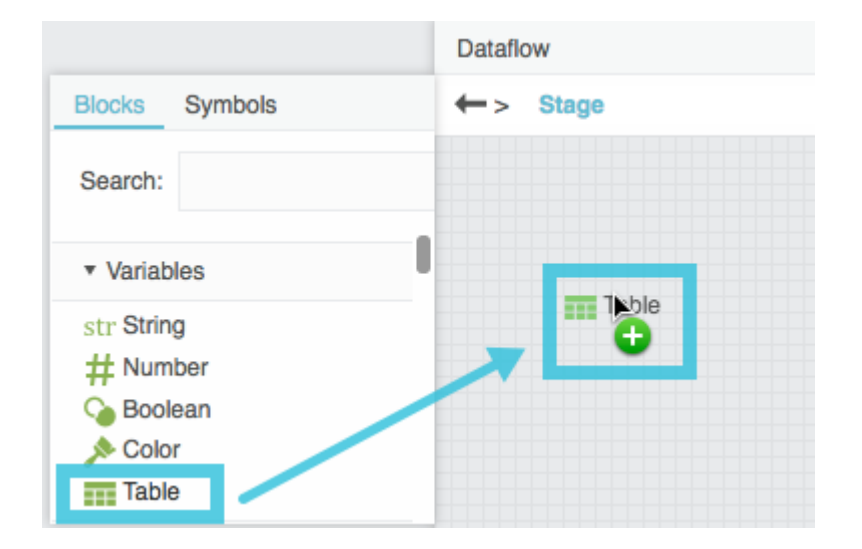

2. Select the Table block, and click the value of the **data** property to view the sample data.

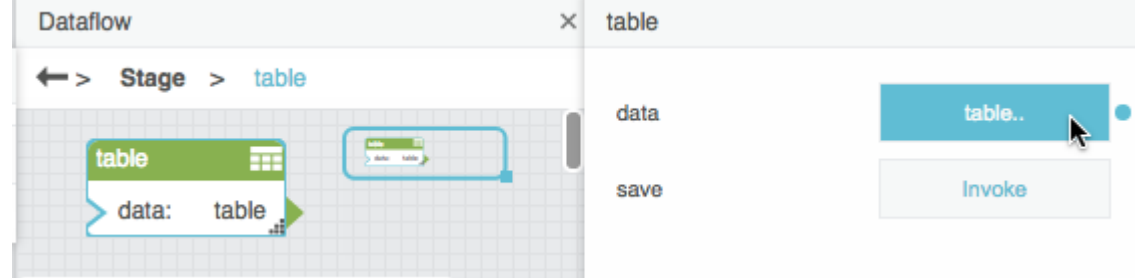

3. Enter your own data, as described in [How to Manually Edit Values in a Table Block](http://wiki.dglogik.com/dglux5_wiki:dataflow:dataflow_blocks_reference:variables:table#edit)

## **How to Perform Operations on a Table**

You can use dataflow to perform an operation on a table and return the result as a new table.

#### **How to Create Calculated or Formatted Values**

To create a new column that contains calculated or formatted values:

- 2. Add a [Column Mapping](http://wiki.dglogik.com/dglux5_wiki:dataflow:dataflow_blocks_reference:table_operations:column_mapping) block to the dataflow model.
- 3. Bind the input table to the **input** property of the Column Mapping block.
- 4. Specify the new column name, as the **name 0** property.
- 5. Specify the calculated or formatted value, as the **from 0** property. Use [JavaScript](http://wiki.dglogik.com/dglux5_wiki:dgscript:home) notation. For JavaScript examples, see [Column Mapping](http://wiki.dglogik.com/dglux5_wiki:dataflow:dataflow_blocks_reference:table_operations:column_mapping).

The output table appears as the **output** property of the Column Mapping block.

6. To create additional columns, click the plus sign (+) to add **name** *n* and **from** *n* values to the block. Then, repeat steps 4 and 5.

See also [Column Mapping.](http://wiki.dglogik.com/dglux5_wiki:dataflow:dataflow_blocks_reference:table_operations:column_mapping)

#### **How to Sort Values Alphabetically or Numerically**

To sort table rows in alphabetical or numerical order:

- 1. Add a [Sort](http://wiki.dglogik.com/dglux5_wiki:dataflow:dataflow_blocks_reference:table_operations:sort) block to the dataflow model.
- 2. Bind the input table to the **input** property of the Sort block.
- 3. With the Sort block selected, specify the following in the block properties panel:
	- The column name from the input table, as the **column** property
	- The sort method (alphabetical or numerical), as the **method** property
	- The sort order (ascending or descending), as the **order** property

The output table appears as the **output** property of the Sort block.

**Tip** You can also use a [Select Rows](http://wiki.dglogik.com/dglux5_wiki:dataflow:dataflow_blocks_reference:table_operations:select_rows) block to manually set the row order.

See also [Sort.](http://wiki.dglogik.com/dglux5_wiki:dataflow:dataflow_blocks_reference:table_operations:sort)

## **How to Filter Rows from a Table**

To filter rows from your data:

- 1. Add a [Filter](http://wiki.dglogik.com/dglux5_wiki:dataflow:dataflow_blocks_reference:table_operations:filter) block to the dataflow model.
- 2. Bind the input table to the **input** property of the Filter block.
- 3. Write a condition using [JavaScript](http://wiki.dglogik.com/dglux5_wiki:dgscript:home) notation, and specify this condition as the **condition** property. For condition examples, see [Filter](http://wiki.dglogik.com/dglux5_wiki:dataflow:dataflow_blocks_reference:table_operations:filter).

The output table appears as the **output** property of the Filter block.

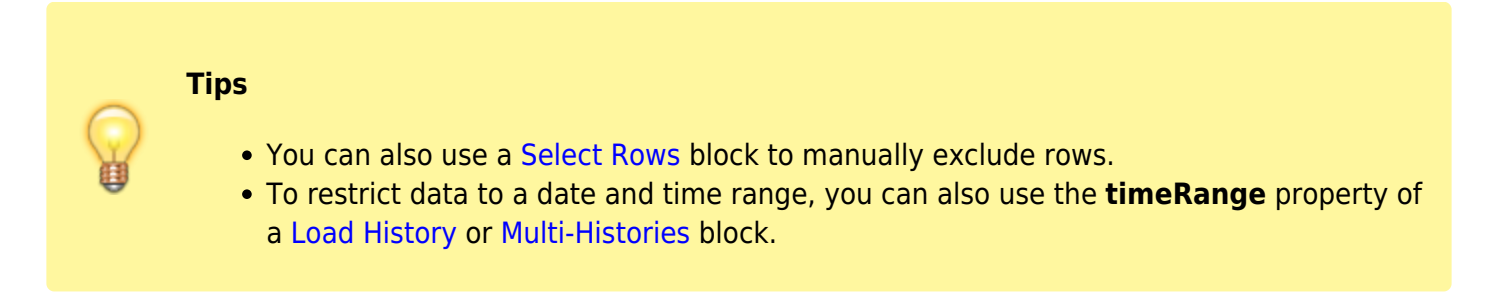

See also [Filter.](http://wiki.dglogik.com/dglux5_wiki:dataflow:dataflow_blocks_reference:table_operations:filter)

## **How to Group Rows**

To ensure that only one row appears in the table for each unique value:

- 1. Add a [Group By](http://wiki.dglogik.com/dglux5_wiki:dataflow:dataflow_blocks_reference:table_operations:group_by) block to the dataflow model.
- 2. Bind the input table to the **input** property of the Group By block.
- 3. With the Group By block selected, specify the following in the block properties panel:
	- The column on which grouping is determined, as the **baseColumn** property.
	- Other columns to include in the output, as **column** *n* properties.
	- The grouping method for each column, as **method** *n* properties. For descriptions, see [Group](http://wiki.dglogik.com/dglux5_wiki:dataflow:dataflow_blocks_reference:table_operations:group_by) [By](http://wiki.dglogik.com/dglux5_wiki:dataflow:dataflow_blocks_reference:table_operations:group_by).
	- The name of each column in the output table, as **outColumn** *n* properties.

The output table appears as the **output** property of the Group By block.

**Tip**

To combine rows based on date and time intervals instead of duplicate values, you can either use a [Rollup](http://wiki.dglogik.com/dglux5_wiki:dataflow:dataflow_blocks_reference:table_operations:rollup) block or use the **dataInterval** and **rollup** properties of a [Load History](http://wiki.dglogik.com/dglux5_wiki:dataflow:dataflow_blocks_reference:data_services:load_history) or [Multi-Histories](http://wiki.dglogik.com/dglux5_wiki:dataflow:dataflow_blocks_reference:data_services:multi-histories) block.

See also [Group By](http://wiki.dglogik.com/dglux5_wiki:dataflow:dataflow_blocks_reference:table_operations:group_by).

#### **How to Join Tables**

To perform a join operation that combines two input tables:

- 1. Add a [Join](http://wiki.dglogik.com/dglux5_wiki:dataflow:dataflow_blocks_reference:table_operations:join) block to the dataflow model.
- 2. Bind the left input table to the **input1** property of the Join block.
- 3. Bind the right input table to the **input2** property of the Join block.
- 4. With the Join block selected, specify the following in the block properties panel:
	- The key column in the left input table, as the **column1** property.
	- The key column in the right input table, as the **column2** property.
	- The join method to use, as the **join** property. For descriptions, see [Join.](http://wiki.dglogik.com/dglux5_wiki:dataflow:dataflow_blocks_reference:table_operations:join)

The output table appears as the **output** property of the Join block.

See also [Join](http://wiki.dglogik.com/dglux5_wiki:dataflow:dataflow_blocks_reference:table_operations:join).

#### **How to Break a Table into Pages**

To break up your data into sequential sections:

- 1. Add a [Page](http://wiki.dglogik.com/dglux5_wiki:dataflow:dataflow_blocks_reference:table_operations:page) block to the dataflow model.
- 2. Bind the input table to the **input** property of the Page block.
- 3. With the Page block selected, specify the following in the block properties panel:
	- The number of rows per page, as the **pageSize** property.
	- The row index on which the current page begins, as the **start** property.

The table portion appears as the **output** property of the Page block.

See also [Page.](http://wiki.dglogik.com/dglux5_wiki:dataflow:dataflow_blocks_reference:table_operations:page)

**Tip**

If you want, you can bind buttons to the Page block's next and previous triggers, allowing the user to page through the data. For more information about creating buttons, see [Actions](http://wiki.dglogik.com/dglux5_wiki:actions:home).

#### **How to Roll Up Date and Time Values**

To ensure that only one row appears for each date and time interval:

- 1. Add a [Rollup](http://wiki.dglogik.com/dglux5_wiki:dataflow:dataflow_blocks_reference:table_operations:rollup) block to the dataflow model.
- 2. Bind the input table to the **input** property of the Rollup block.
- 3. With the Rollup block selected, specify the following in the block properties panel:
	- The length of the **interval**.
	- The input table column that holds dates, as the **dateColumn** property.
	- The input table column that holds values, as the **valueColumn** property.

The type of rollup to use, as the **valueRollup** property. For descriptions, see [Rollup.](http://wiki.dglogik.com/dglux5_wiki:dataflow:dataflow_blocks_reference:table_operations:rollup)

The output table appears as the **output** property of the Rollup block.

**Tip**

You can also use the **dataInterval** and **rollup** properties of a [Load History](http://wiki.dglogik.com/dglux5_wiki:dataflow:dataflow_blocks_reference:data_services:load_history) or [Multi-Histories](http://wiki.dglogik.com/dglux5_wiki:dataflow:dataflow_blocks_reference:data_services:multi-histories) block.

See also [Rollup](http://wiki.dglogik.com/dglux5_wiki:dataflow:dataflow_blocks_reference:table_operations:rollup).

#### **How to Select Certain Rows**

To manually include only certain rows:

- 1. Add a [Select Rows](http://wiki.dglogik.com/dglux5_wiki:dataflow:dataflow_blocks_reference:table_operations:select_rows) block to the dataflow model.
- 2. Bind the input table to the **input** property of the Select Rows block.
- 3. With the Select Rows block selected, specify which row **indexes** to include, as a list of commaseparated numbers.

The output table appears as the **output** property of the Select Rows block.

You can also use a Select Rows block to manually set the row order.

See also [Select Rows](http://wiki.dglogik.com/dglux5_wiki:dataflow:dataflow_blocks_reference:table_operations:select_rows).

**Tip**

#### **How to Transpose a Table**

To transpose an input table, so that the columns in the input table become the rows in the output table:

- 1. Add a [Transpose](http://wiki.dglogik.com/dglux5_wiki:dataflow:dataflow_blocks_reference:table_operations:transpose) block to the dataflow model.
- 2. Bind the input table to the **input** property of the Transpose block.

The output table appears as the **output** property of the Transpose block.

See also [Transpose](http://wiki.dglogik.com/dglux5_wiki:dataflow:dataflow_blocks_reference:table_operations:transpose).

## **How to Create a Table in Real Time**

To monitor changes to specified values and create a table that records values as they change:

- 1. Add a [Realtime Recorder](http://wiki.dglogik.com/dglux5_wiki:dataflow:dataflow_blocks_reference:table_operations:realtime_recorder) block to the dataflow model.
- 2. Bind the value that you want to monitor to the **value 0** property.
- 3. Specify the name of the value, as the **name 0** property.
- 4. To monitor additional values, click the plus sign (+) to add **name** *n* and **value** *n* values to the block. Then, repeat steps 2 and 3.

The output table appears as the **output** property of the Realtime Recorder block. This table updates when the values change.

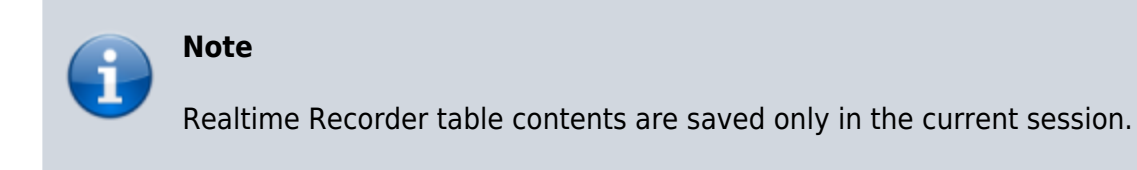

See also [Realtime Recorder.](http://wiki.dglogik.com/dglux5_wiki:dataflow:dataflow_blocks_reference:table_operations:realtime_recorder)

## **How to Get a String that Aggregates Column Values**

To get a string that reflects the table records in a column:

- 1. Add an [Aggregation](http://wiki.dglogik.com/dglux5_wiki:dataflow:dataflow_blocks_reference:table_operations:aggregation) block to the dataflow mode.
- 2. Bind the input table to the **input** property of the Aggregation block.
- 3. With the Aggregation block selected, specify the following:
	- The column to aggregate, as the **column** property.
		- The method of aggregation, as the **method** property. For descriptions, see [Aggregation.](http://wiki.dglogik.com/dglux5_wiki:dataflow:dataflow_blocks_reference:table_operations:aggregation)

The string appears as the **output** property of the Aggregation block.

See also [Aggregation](http://wiki.dglogik.com/dglux5_wiki:dataflow:dataflow_blocks_reference:table_operations:aggregation).

## **How to View the Contents of Nested Tables**

Nested tables occur whenever a table stores other tables.

To view a table that is in another table:

- 1. Add a [Table](http://wiki.dglogik.com/dglux5_wiki:dataflow:dataflow_blocks_reference:variables:table) block to the dataflow model.
- 2. Drag the cell that contains a table, and drop the cell on the Table block.
	- path:data/N... output: Table status: 200 parseError: false output:[{"em.. selector: d. Table × row employees customers **Table**  $\mathbf{0}$ **Table** table data: Ta ĸ

This creates a binding from the table in the cell to the Table block. You can view the table data by clicking the value of the Table block's **data** property.

## **How to Unbind and Save Table Data**

Sometimes, you might want to unbind a table and also preserve the data that it currently holds. For example, you might want to share a dataflow model with a colleague who does not have access to your data server.

To unbind a table and preserve its data:

- 1. Make sure that the data you are using is bound to a [Table](http://wiki.dglogik.com/dglux5_wiki:dataflow:dataflow_blocks_reference:variables:table) block.
- 2. With the Table block selected, invoke the **save** property.

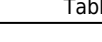

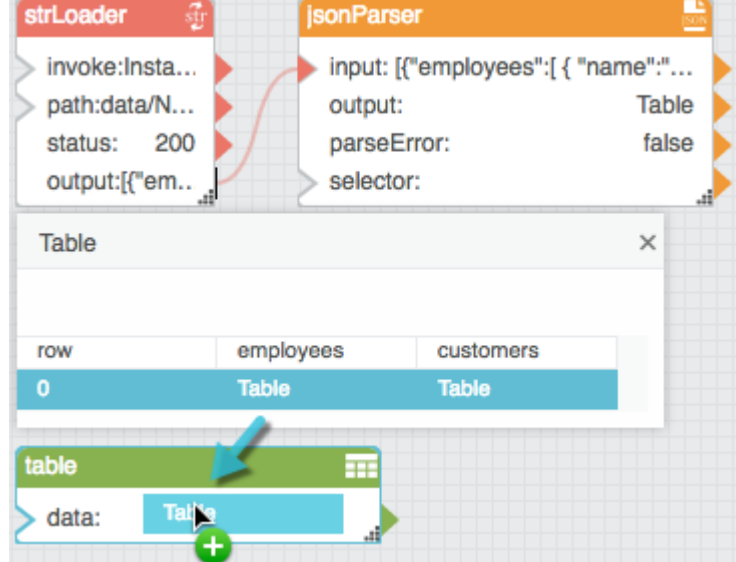

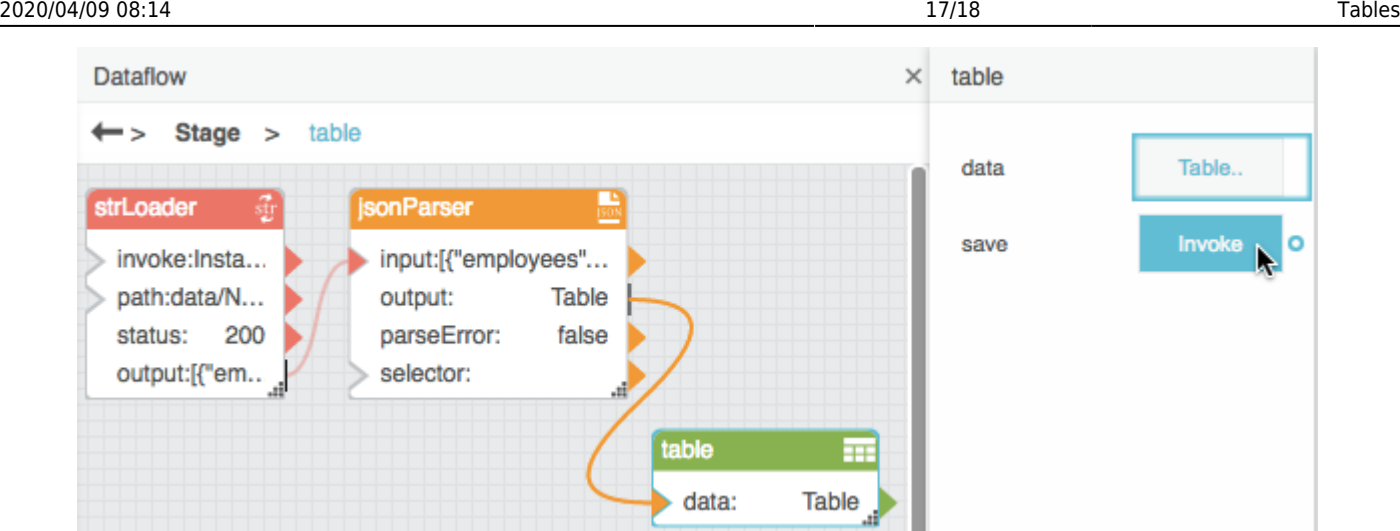

The binding to the **data** property is destroyed, and the data is saved in the Table block.

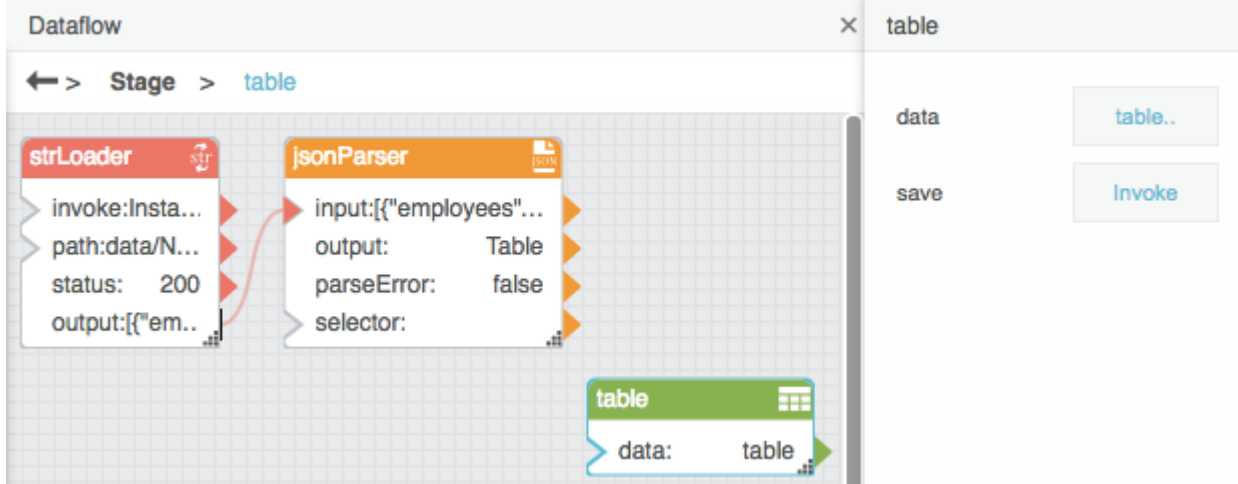

## **Table Operations FAQ**

This section provides answers to some common questions about manipulating tables in DGLux5. These answers might be helpful when you work with [charts](http://wiki.dglogik.com/dglux5_wiki:widgets_and_property_inspector:charts:home) and [data grids](http://wiki.dglogik.com/dglux5_wiki:widgets_and_property_inspector:components:data_grid:home).

Click to display/hide all elements

#### **How do I include data from multiple tables? How do I add a column to my table?**

To use multiple tables, simply load the tables into the dataflow and use them normally. This works as long as each series is contained within a single table.

To use data from multiple tables in a series, you can use one or more [Join](http://wiki.dglogik.com/dglux5_wiki:dataflow:dataflow_blocks_reference:table_operations:join) blocks. This enables you to combine the tables.

#### **How often is data reloaded, and how do I change that interval?**

The chart or data grid always reflects its source table. The refresh interval for live data depends on the

following properties for the data source:

- **enabled** If FALSE, the data never loads, regardless of other properties.
- **autoRun** If TRUE, the data loads automatically when any property changes.
- **interval** If non-zero, determines how often the data reloads, in seconds.
- **invoke** When triggered, causes the data to reload.
- **timeout** If non-zero, determines the interval after which unsuccessful refresh attempts stop, in seconds.

These properties are found on [Data Services](http://wiki.dglogik.com/dglux5_wiki:dataflow:dataflow_blocks_reference:data_services:home) blocks, such as [String Loader,](http://wiki.dglogik.com/dglux5_wiki:dataflow:dataflow_blocks_reference:data_services:string_loader) [Multi-Histories](http://wiki.dglogik.com/dglux5_wiki:dataflow:dataflow_blocks_reference:data_services:multi-histories), and [Load](http://wiki.dglogik.com/dglux5_wiki:dataflow:dataflow_blocks_reference:data_services:load_history) [History](http://wiki.dglogik.com/dglux5_wiki:dataflow:dataflow_blocks_reference:data_services:load_history).

#### [Previous: Dataflow Symbols and Dataflow Repeaters](http://wiki.dglogik.com/dglux5_wiki:dataflow:symbols_repeaters:home)

[Next: Dataflow Blocks Reference](http://wiki.dglogik.com/dglux5_wiki:dataflow:dataflow_blocks_reference:home)

From: <http://wiki.dglogik.com/>- **DGLogik**

Permanent link: **[http://wiki.dglogik.com/dglux5\\_wiki:dataflow:working\\_with\\_tables:home](http://wiki.dglogik.com/dglux5_wiki:dataflow:working_with_tables:home)**

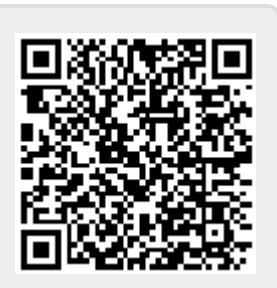

Last update: **2019/07/17 19:16**